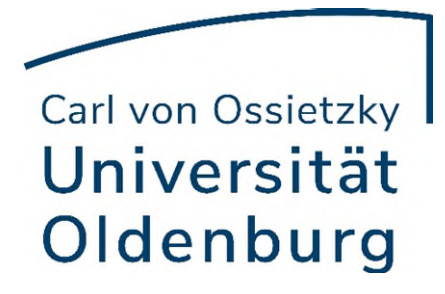

# Einrichtung Lesezeichen Synchronisierung

Universität Oldenburg - IT-Dienste Tobias Kirstein Version vom 18.03.2024

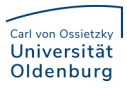

# Inhaltsverzeichnis

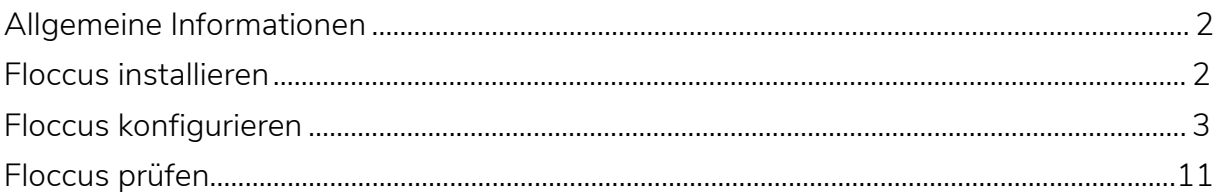

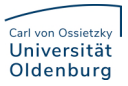

#### <span id="page-2-0"></span>Allgemeine Informationen

Die in Nextcloud installierte App "Bookmarks" ermöglicht es Links zu Webseiten, sogenannte Lesezeichen/Favoriten, im persönlichem Nextcloud Account zu speichern. Mit der Browsererweiterung [Floccus](https://floccus.org/) ist es zudem möglich, die gespeicherten Lesezeichen aus Ihrem Browser mit Ihrem Nextcloud Account zu synchronisieren. Wie genau Sie dies einrichten, erfahren Sie in dieser Anleitung.

#### <span id="page-2-1"></span>Floccus installieren

Die Browsererweiterung Floccus ist für die meisten gängigen Browser (Firefox, Chrome, Edge, etc.) verfügbar.

Um diese in Ihrem Browser zu installieren, gehen Sie bitte auf die offizielle [Downloadseite](https://floccus.org/download) von Floccus. Dort klicken Sie bei dem entsprechenden Browser auf Download und werden automatisch zu der Store/AddIn Seite Ihres Browsers weitergeleitet. Folgen Sie den Anweisungen Ihres Browsers, um die Erweiterung zu installieren.

Download

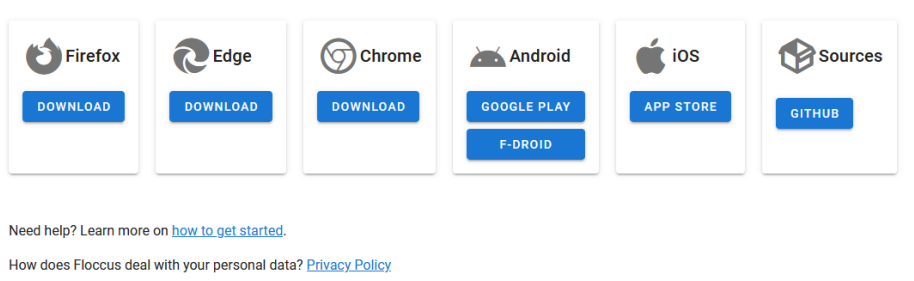

What are your rights when using floccus? License

Dass Floccus erfolgreich installiert wurde, sehen Sie bei den meisten Browsern daran, dass oben rechts nun ein Symbol einer blauen Wolke mit einem weißen

Haken darin **erangen bei manchen Browsern müssen Sie gegebenenfalls** 

zuerst auf das Symbol eines Puzzleteils klicken, um das Floccus Symbol zu sehen.

### <span id="page-3-0"></span>Floccus konfigurieren

 Um ihr Nextcloud Konto mit Floccus zu verknüpfen, klicken Sie zunächst auf das im Abschnitt zuvor beschriebene Floccus Icon. Im Menü klicken Sie auf die Schaltfläche "+ NEUES PROFIL". Anschließend öffnet sich der Einrichtungsassistent in einem neuen Tab Ihres Browsers.

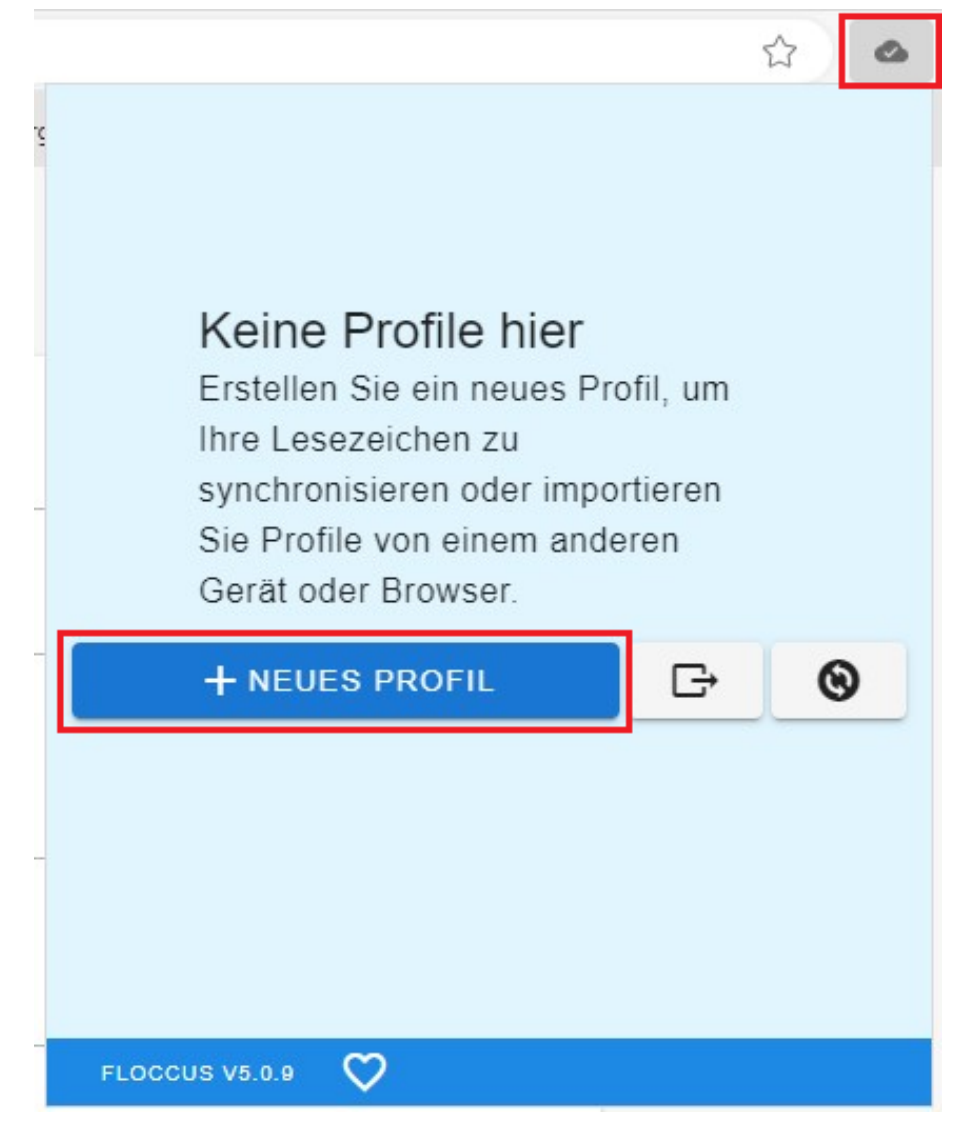

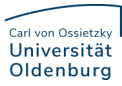

• Stellen Sie sicher, dass der Punkt "Nextcloud Bookmarks" ausgewählt ist und klicken Sie auf "FORTFAHREN".

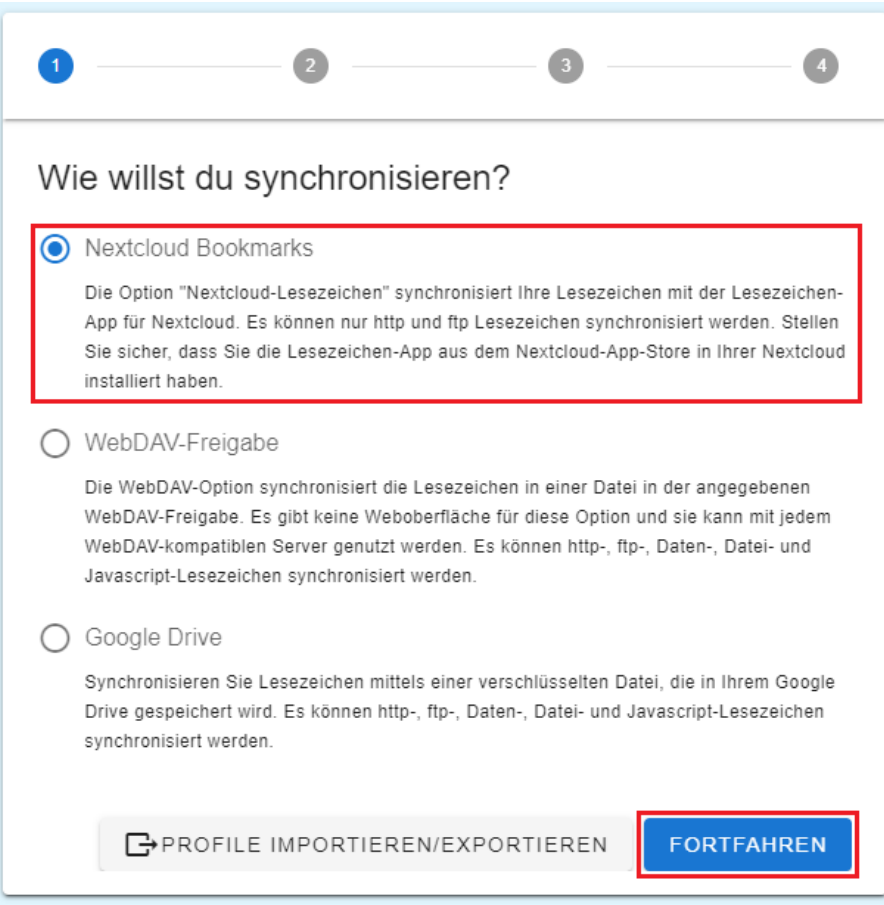

 Im nächsten Schritt geben Sie die Nextcloud Serveradresse "cloud.uol.de" ein und bestätigen die Eingabe mit "VERBINDEN"

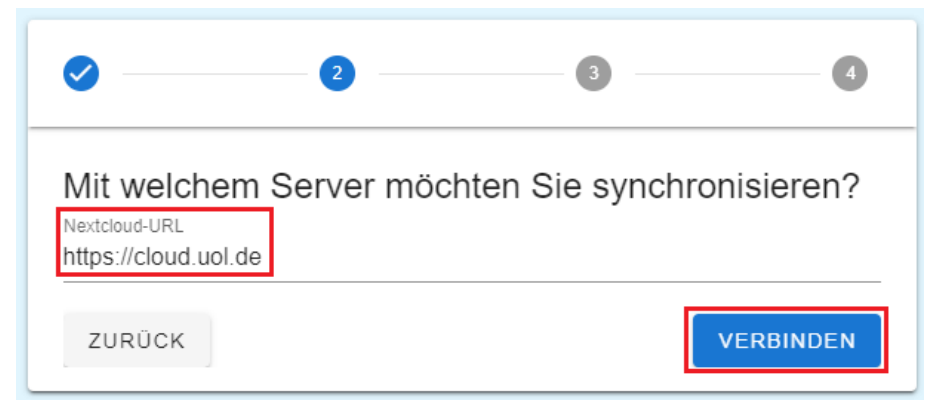

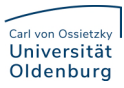

 Nachdem die Verbindung erfolgreich hergestellt werden konnte, wählen Sie "MIT NEXTCLOUD ANMELDEN".

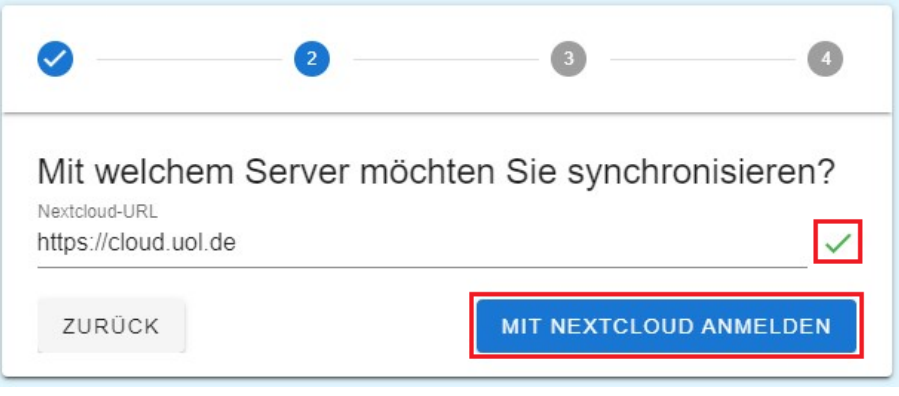

 Im Anschluss werden Sie in einem neuen Fenster/Tab zur Nextcloud weitergeleitet, in dem Sie als erstes "Anmelden" wählen müssen.

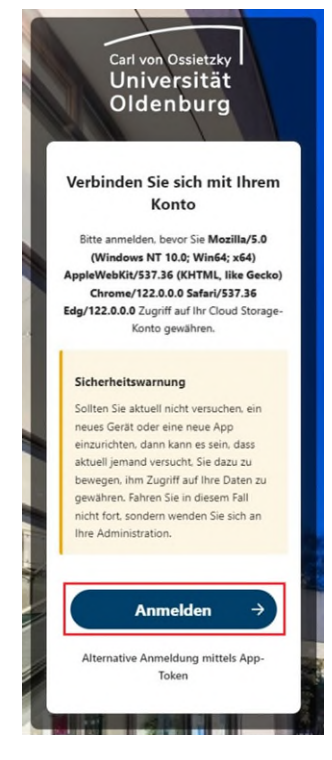

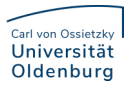

• Im nächsten Schritt geben Sie Ihre Anmeldedaten ein und klicken auf "Anmelden".

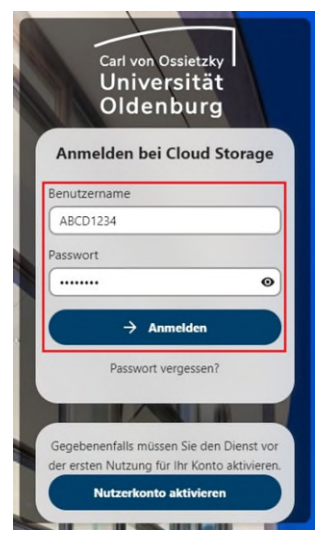

· Danach müssen Sie den Kontozugriff mit "Zugriff gewähren" aktivieren.

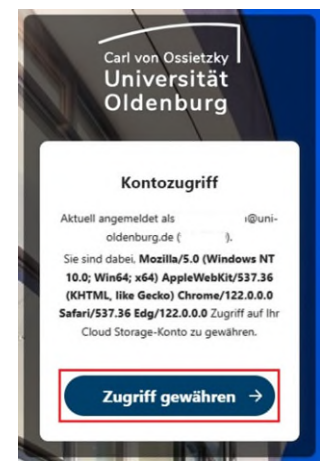

 Ihr Nextcloud-Konto wurde mit Floccus verbunden und Sie können das Fenster / den Tab schließen, und die Einrichtung von Floccus fortzusetzen.

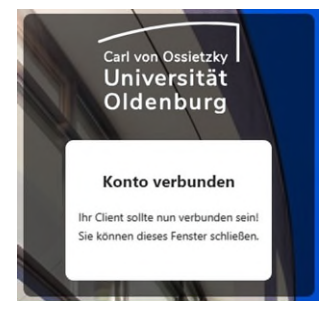

• Als nächstes können Sie bei "Ziel auf dem Server" ein Unterverzeichnis angeben, in welches die Lesezeichen synchronisiert werden sollen. Dies macht dann Sinn, wenn Sie die Lesezeichen von mehreren Browsern unabhängig voneinander synchronisieren möchten. Möchten Sie später einen zweiten Browser mit denselben Lesezeichen synchronisieren, müssen Sie dort denselben Ordner angeben. Sie können diesen Wert aber auch auf dem Standardwert lassen. Bei den Verzeichnissen handelt es sich nicht um ein Dateiverzeichnis, die Verzeichnisse für die Lesezeichen sind separat in Nextcloud unter dem Reiter Bookmarks zu finden.

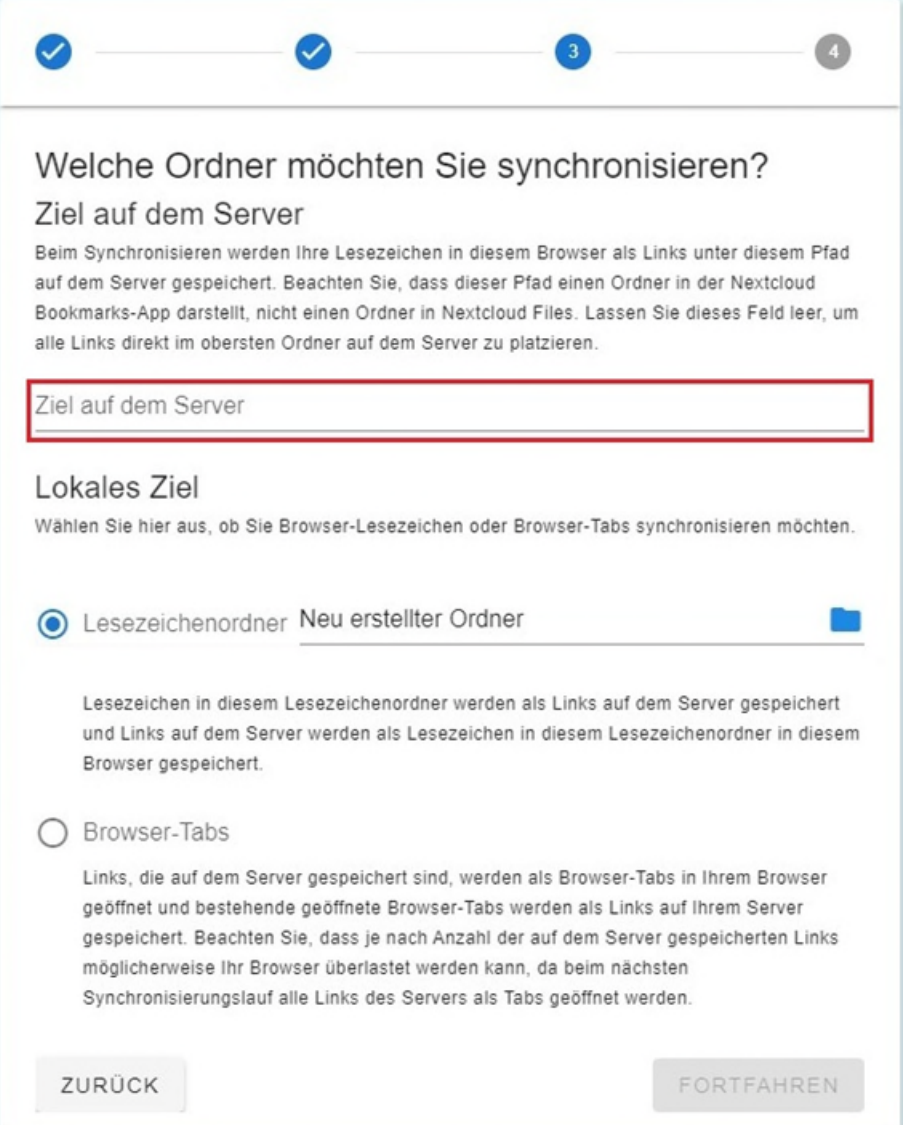

 Bei Lesezeichenordner wählen Sie aus, welchen lokalen Lesezeichenordner aus Ihrem Browser Sie synchronisieren möchten. Wenn Sie in das Feld klicken, öffnet sich ein neues Auswahlmenü, in welchem Sie einen Ordner zum Synchronisieren auswählen können. Beispielsweise können Sie nur Ihre Lesezeichenleiste oder aber auch alle Ihre Lesezeichen synchronisieren. Um alle Ihre Lesezeichen zu synchronisieren, klicken Sie auf den obersten Eintrag Unbekannter Ordner und Speichern Sie die Auswahl mit einem Klick auf Save.

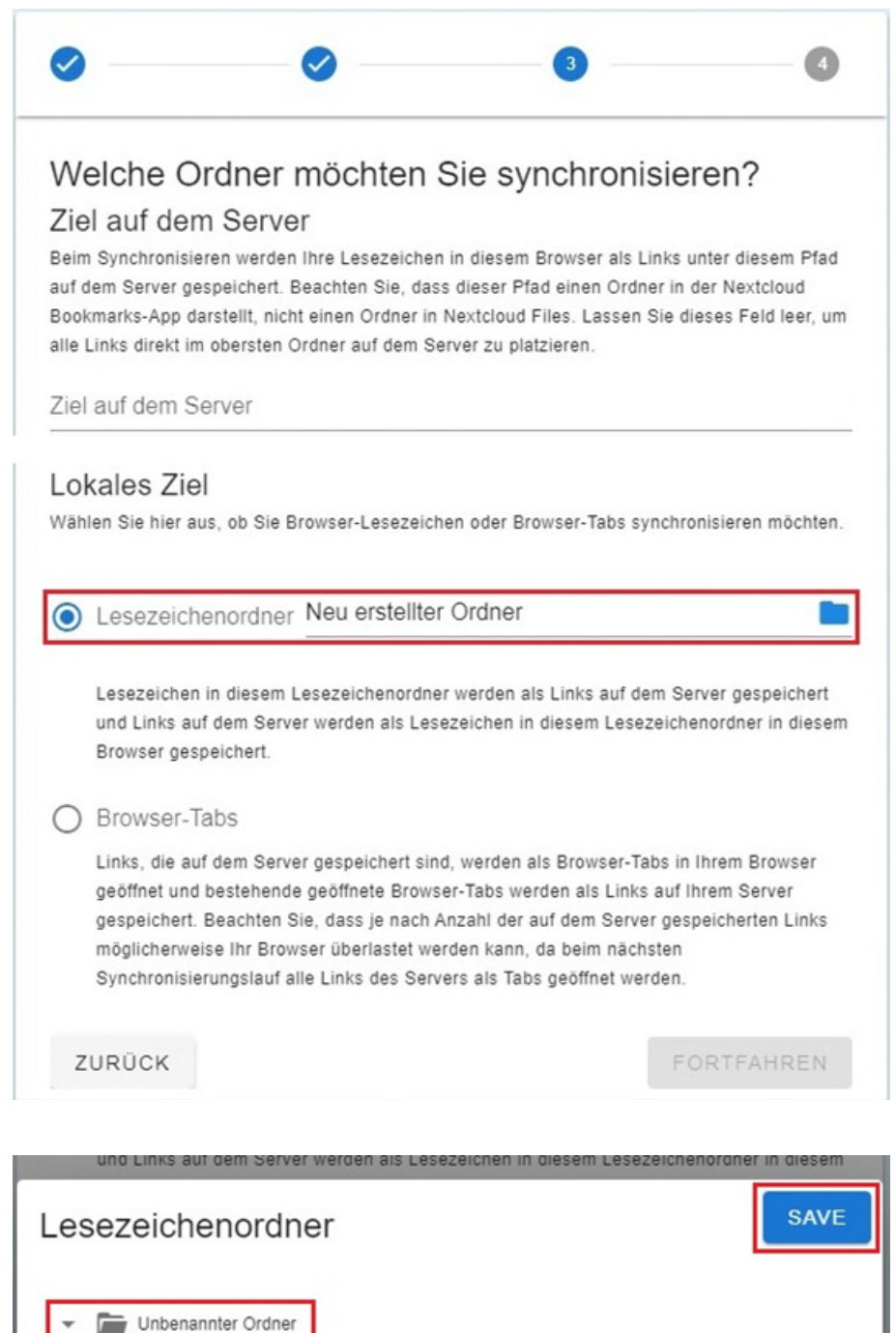

Favoritenleiste

Weitere Favoriten

 Wenn Sie die gewünschte Konfiguration gewählt haben, können Sie die Eingabe mit FORTFAHREN bestätigen.

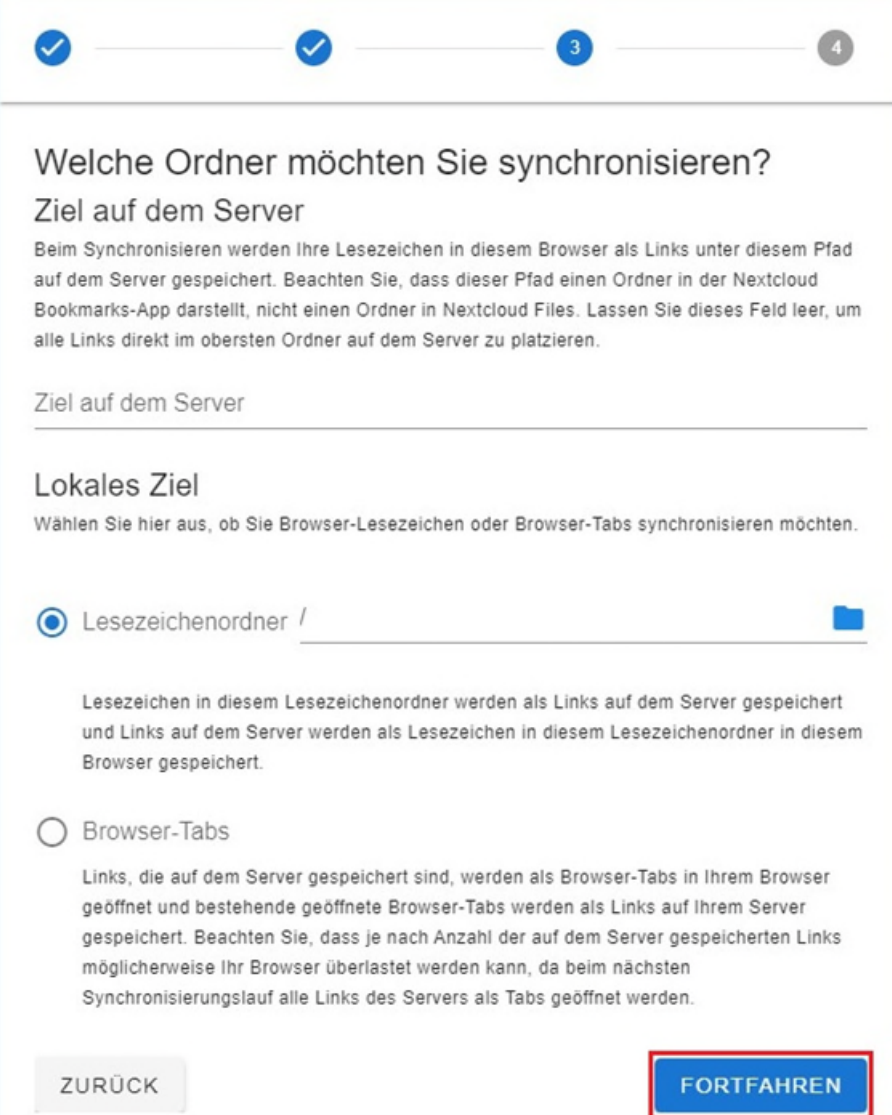

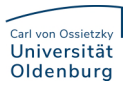

Im letzten Schritt können Sie noch, falls gewünscht, die

Synchronisierungseinstellungen anpassen, wir empfehlen die

Standardeinstellungen zu verwenden. Die Einstelllungen müssen Sie dann mit "FORTFAHREN" bestätigen

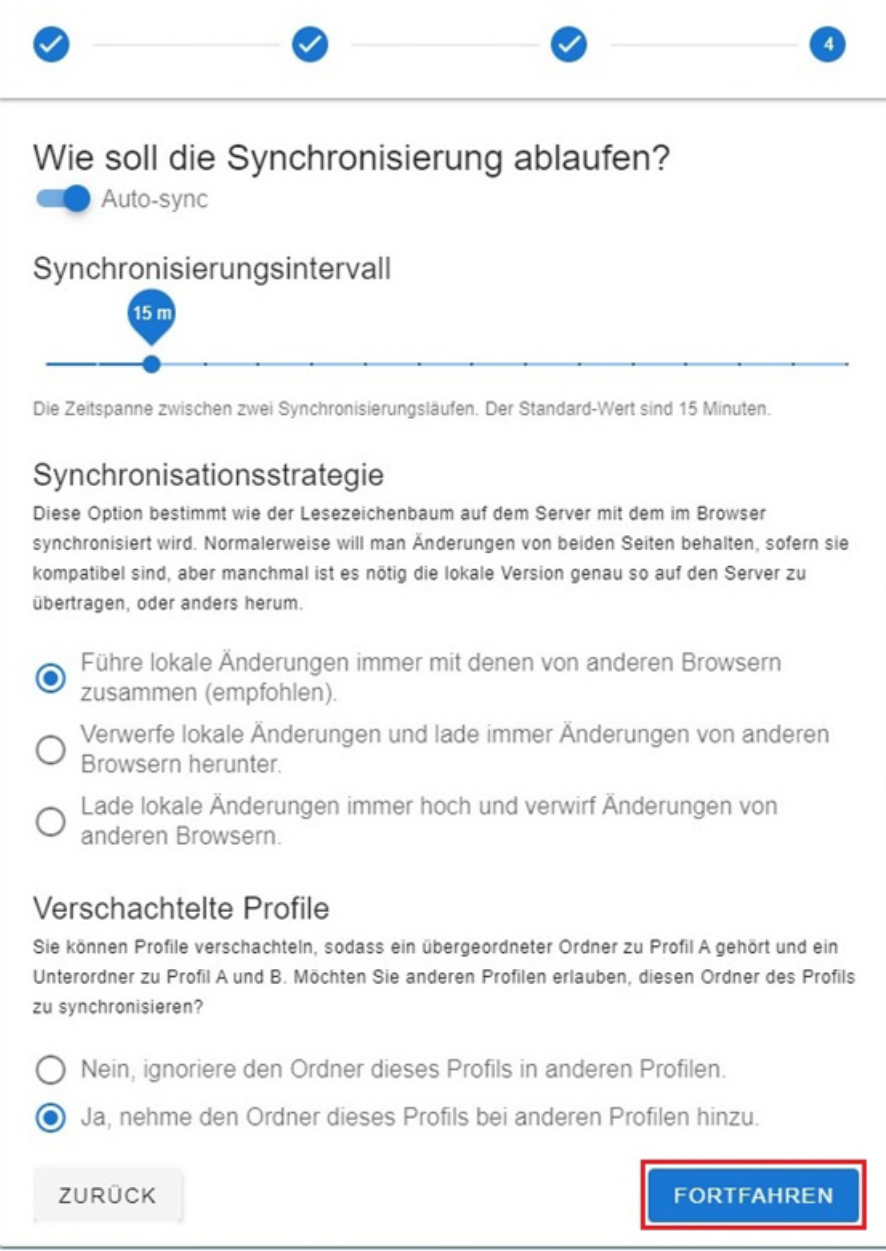

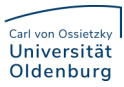

 Nun haben Sie die wichtigsten Konfigurationsschritte vorgenommen und Sie können die Seite / den Tab schließen.

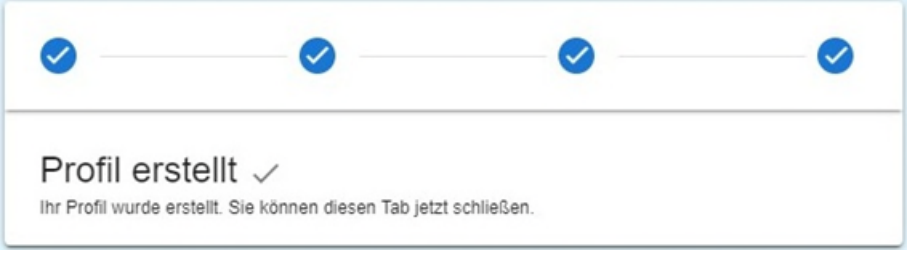

# <span id="page-11-0"></span>Floccus prüfen

 Sie können die Konfiguration prüfen, indem Sie erneut auf das Floccus Icon in Ihrem Browser klicken. Es sollte sich ein PopUp öffnen, in dem Sie den Status von Floccus sehen können.

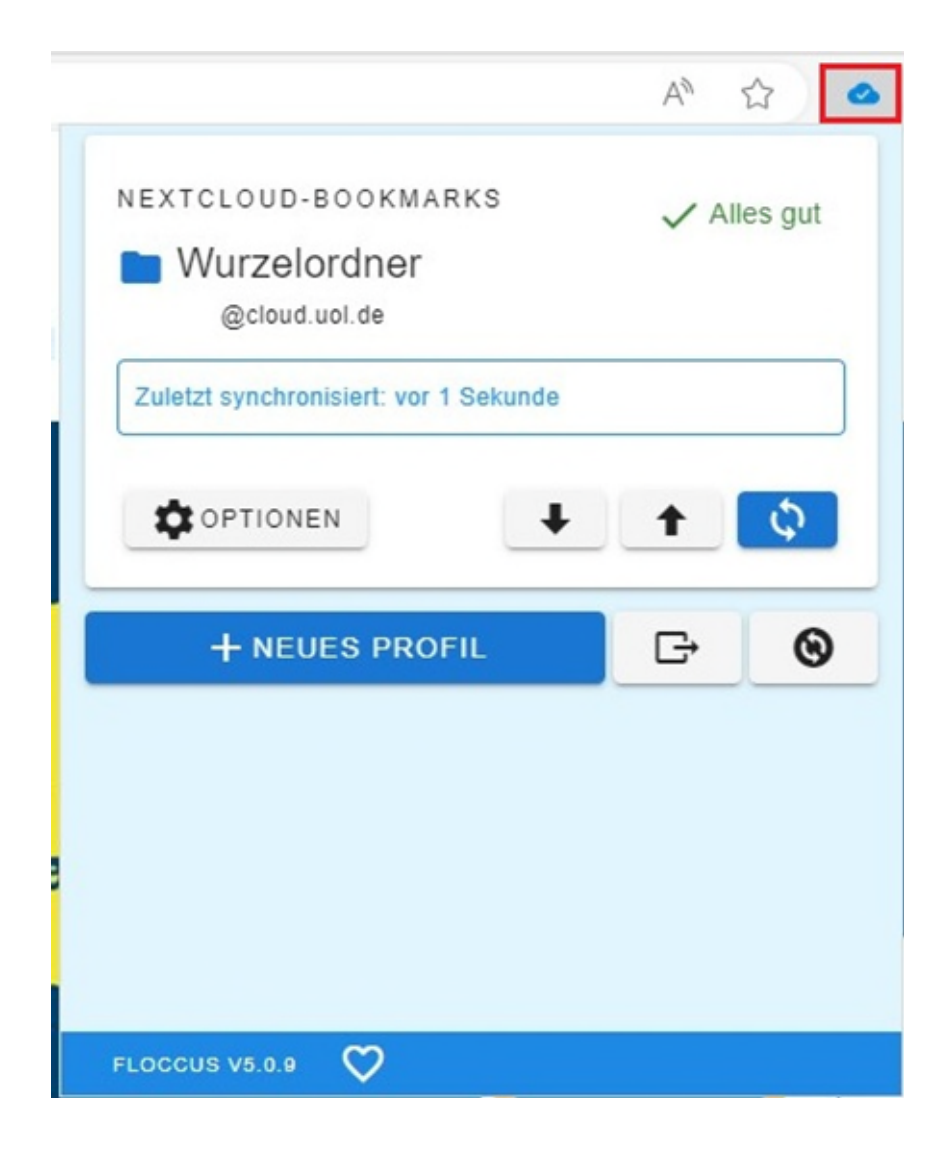